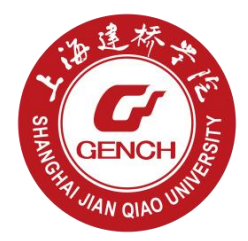

# 上海建桥学院就业信息服务网 用人单位操作手册

## 上海建桥学院就业信息服务网 用人单位操作手册 (简易版)

### Step1, 注册/登录

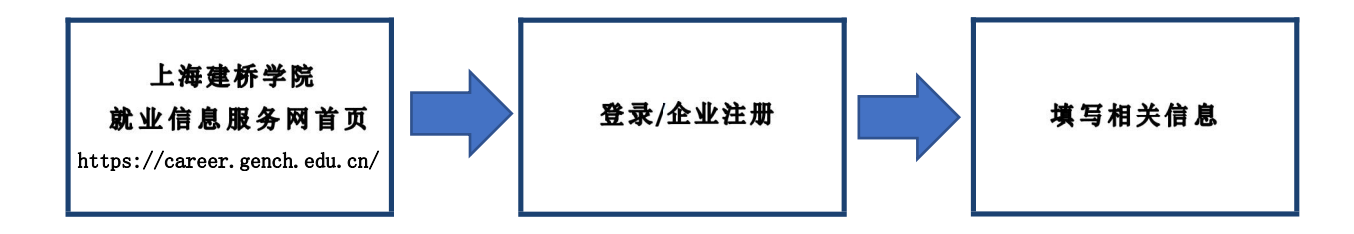

请注意:

- 1,若账号密码遗失, 请将单位名称和营业执照发至genchbjb@163.com
- 2,注册时无需上传营业执照,注册完成后需完成营业执照上传

#### Step2, 上传相关资质材料

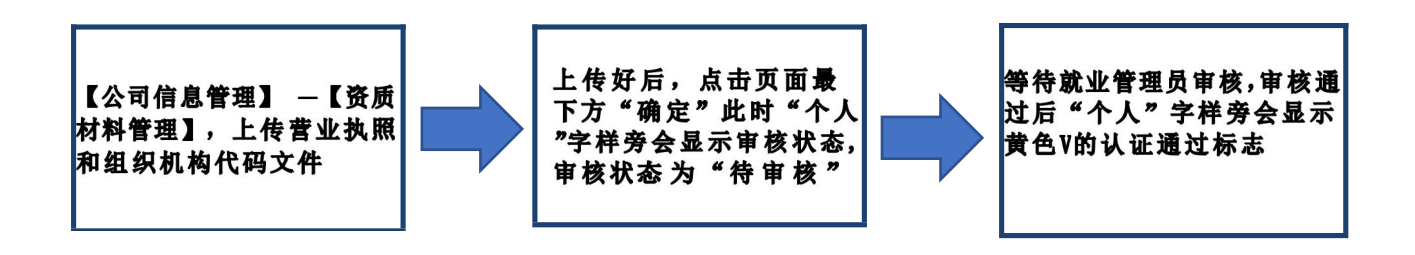

#### 请注意:

- 1,信息提交后,我们会在一到两个工作日内进行审核, 请及时关注审核结果
- 2,该模块需上传营业执照和组织结构代码文件

#### Step3, 职位发布

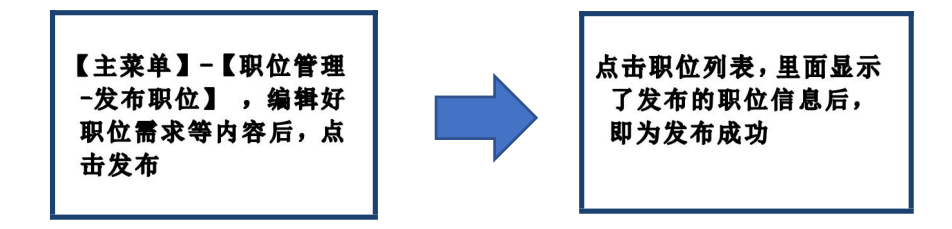

请注意:发布职位时,填好职位的相关职位需求

Step4, 宜讲会预约

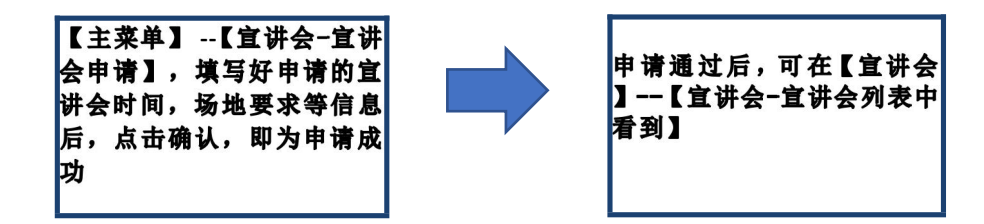

请注意:线下宣讲会一般于毕业生毕业当年第一学期举行

#### **Step5, 招聘会报名**

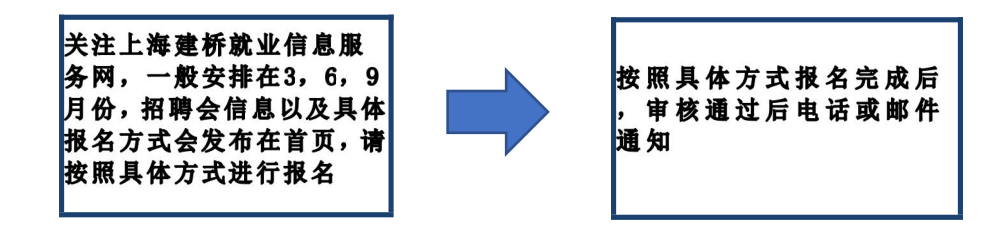

请注意:线下招聘会一般安排在每年 "3、6、9"月举行, 敬请关注

## 上海建桥学院就业信息服务网 用人单位操作手册 (详细版)

## 目录

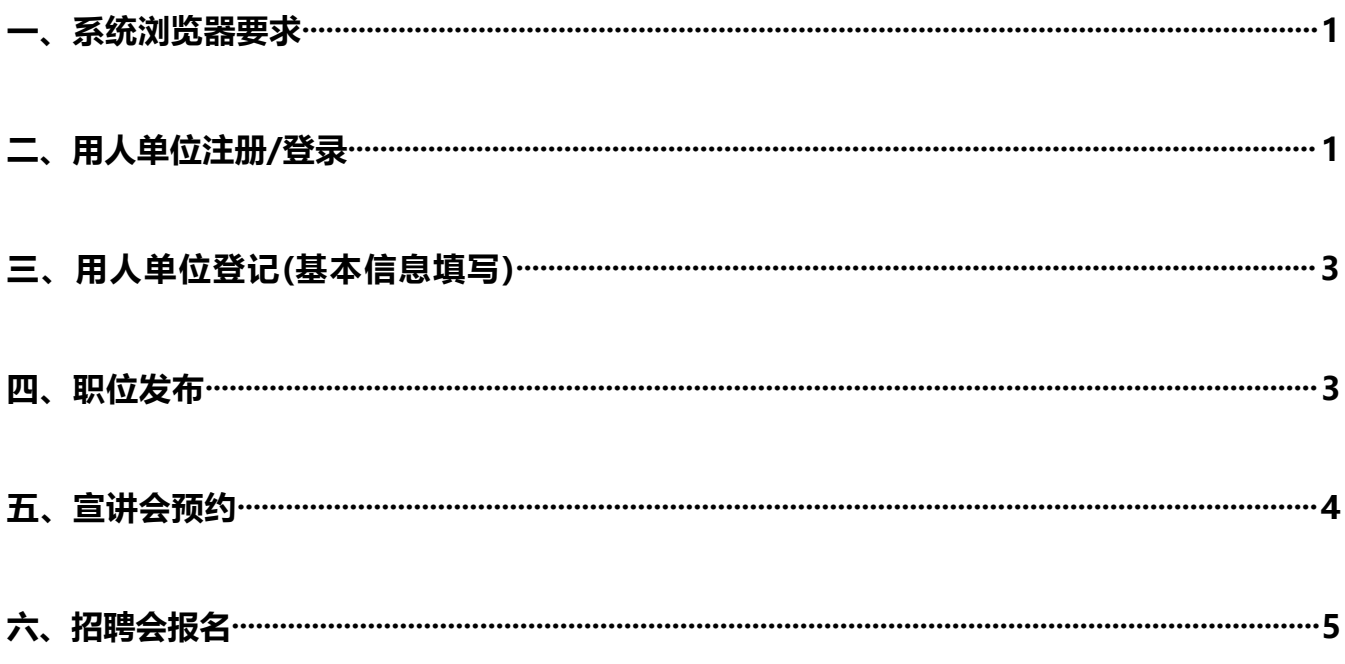

## <span id="page-6-0"></span>一、系统浏览器要求

推荐使用谷歌, 360 极速模式, 火狐以及IE8以上浏览器浏览访问, 并将浏览器的模式调整为极速模 式:

<span id="page-6-1"></span>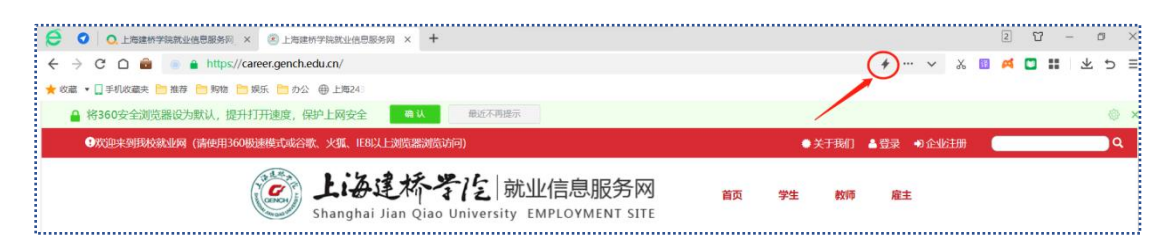

## 二、用人单位注册/登录

### $1, \lambda$

就业网主页 [\(https://career.gench.edu.cn/](http://career.sufe.edu.cn/)) —右上角"**企业注册**"入口;

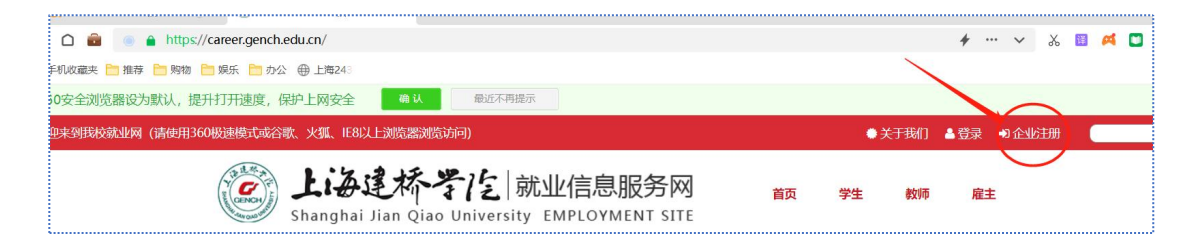

#### 2, 注册

点击"企业注册",进入注册页面,点击同意后,进行注册;

>根据提示输入相关的信息,点击"提交注册"即可;

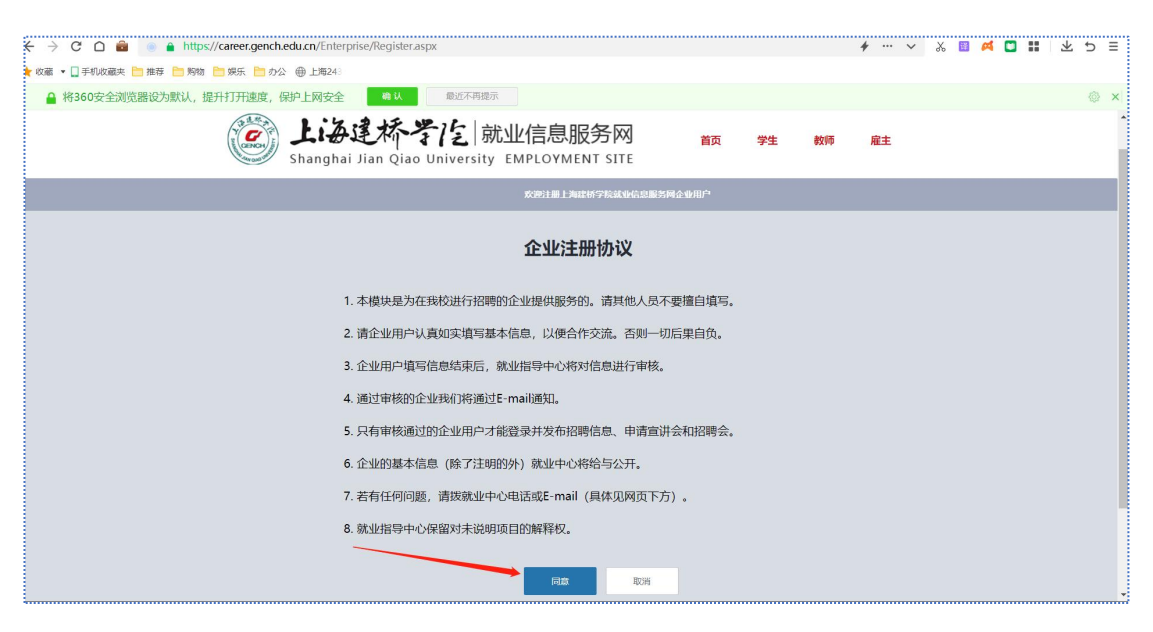

#### 3, 登录

在网站登录页面, 用人单位输入"用户名"、"密码"、"验证码"进行登录;

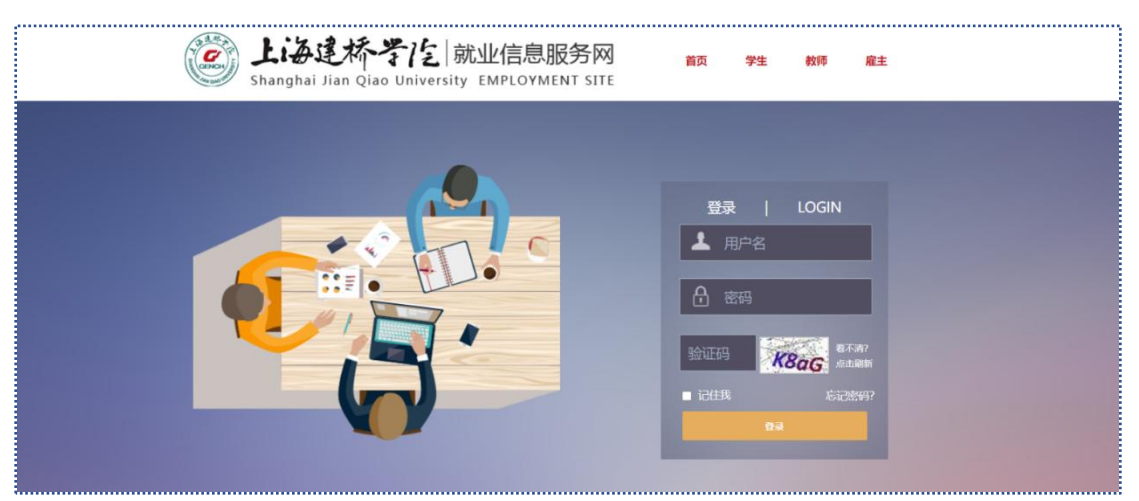

#### 4, 重置密码

在登录页面, 点击"忘记密码", 填写"用户名", "姓名"并填写邮箱收到的验证码, 可以找回密码;

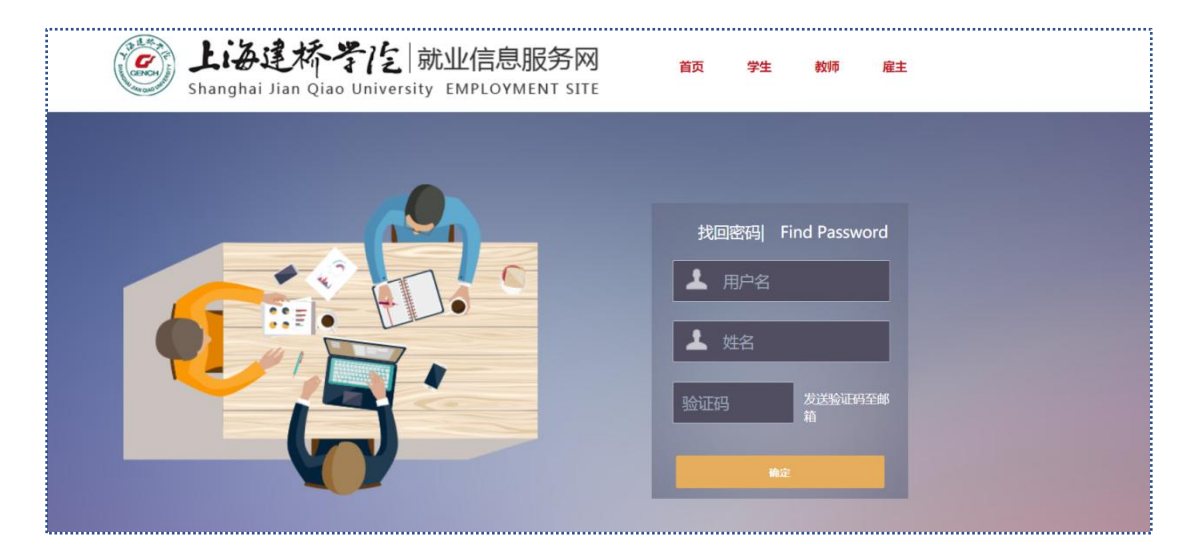

<span id="page-7-0"></span>**请注意:**如果忘记账号,需要发送邮件至就业指导中心邮箱 (E\_mail:genchbjb@163.com),需附上营 业执照扫描件,并在邮件内说明情况,就业管理员收到邮件后一到两个工作日内为您重置密码;

## 三、用人单位登记(基本信息填写)

**请注意**:登记页面就业管理员审核通过,才能进行职位发布、参加招聘会和预约宣讲会;

- > 用人单位登录系统,点击左侧功能列表中"公司信息管理"—"资质材料管理"中上传"营 业执照扫描件"以及"组织机构代码证扫描件"并填写好相关材料的有效期;
- 上传资质材料并填写了相关材料的有效期后,点击确定,即为上传成功,等待管理员审核;
- > 管理员审核通过后会在"个人"一栏出现黄色小"V"字审核通过标记,审核通过后可进行;

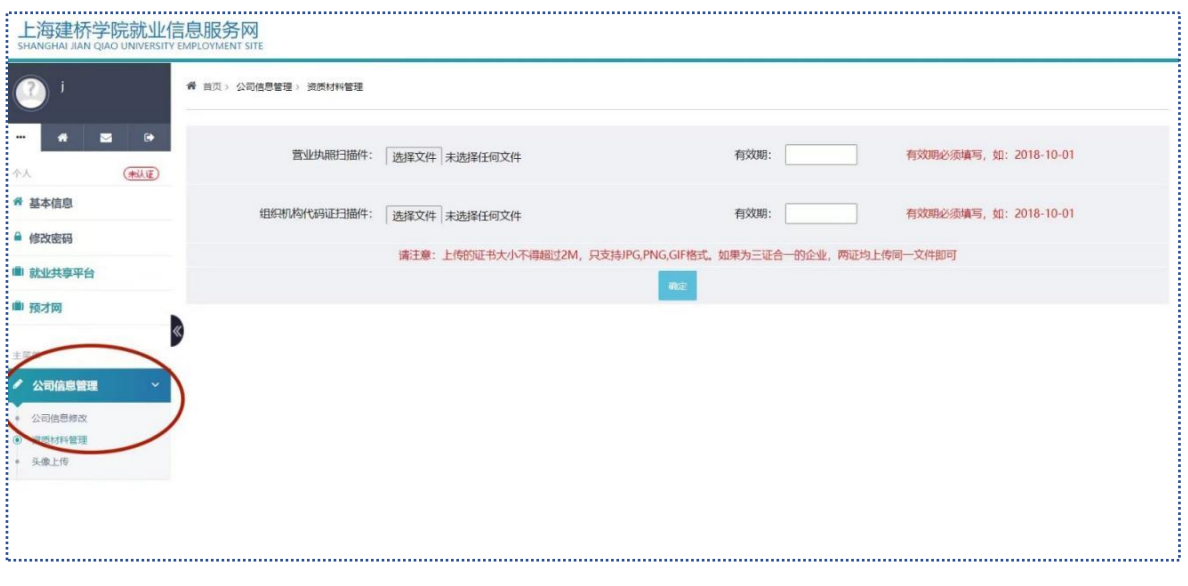

## 四、职位发布

- > 用人单位登录,完善基本信息以及资质材料信息后,点击左侧主菜单中,职位管理一栏,点击" 发布职位",根据文字提醒输入好信息后,选择发布,即为发布成功;
- > 发布招聘信息后,如果需要修改或删除,可以点击"职位管理"—"职位列表"对发布的职位招 聘信息进行修改或删除;

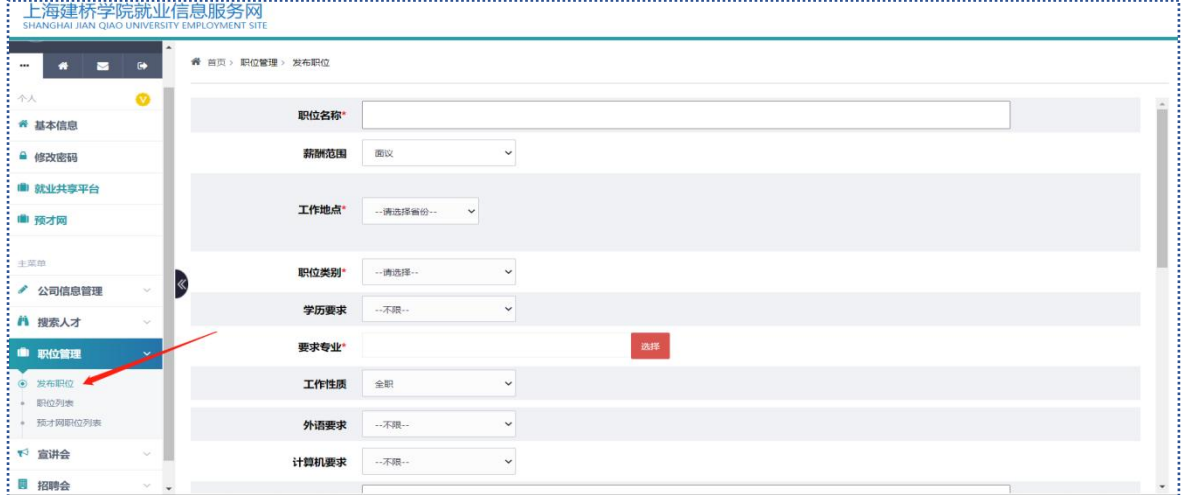

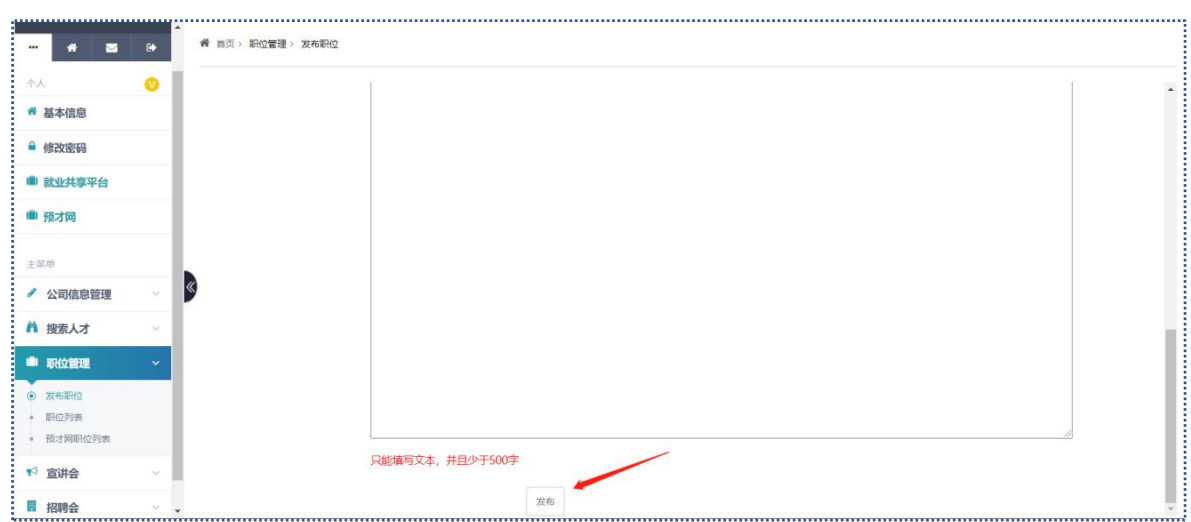

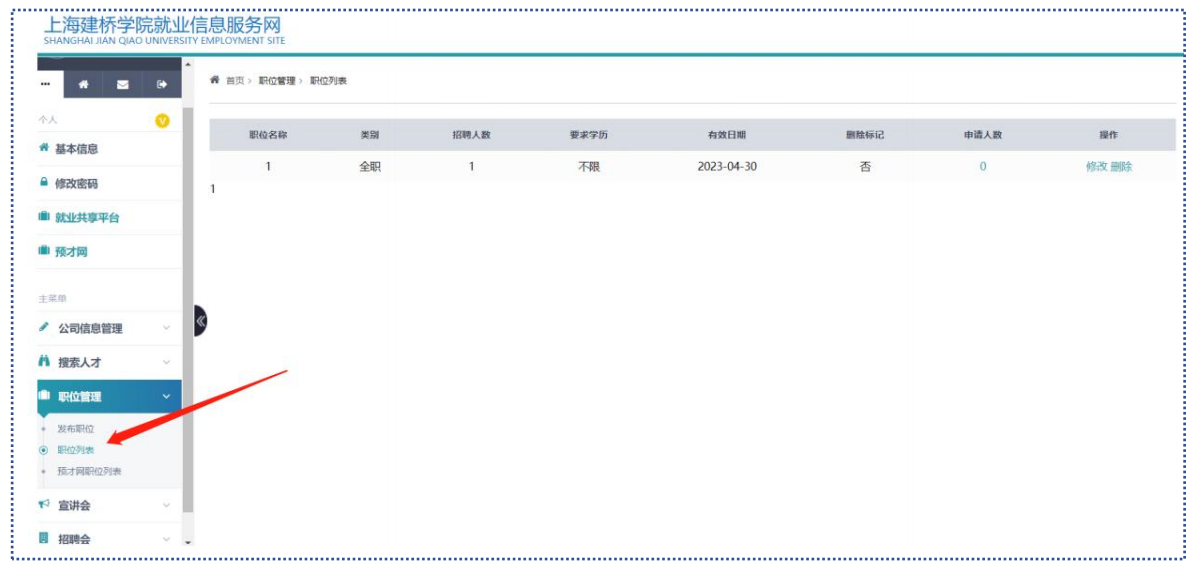

## <span id="page-9-0"></span>五、宣讲会预约

点击左侧主菜单中"宣讲会"—"宣讲会申请"菜单,填写好相关信息后,点击确定,即可申请宣 讲会;

**请注意:**需先发布一条招聘职位需求,才能进行宣讲会申请。

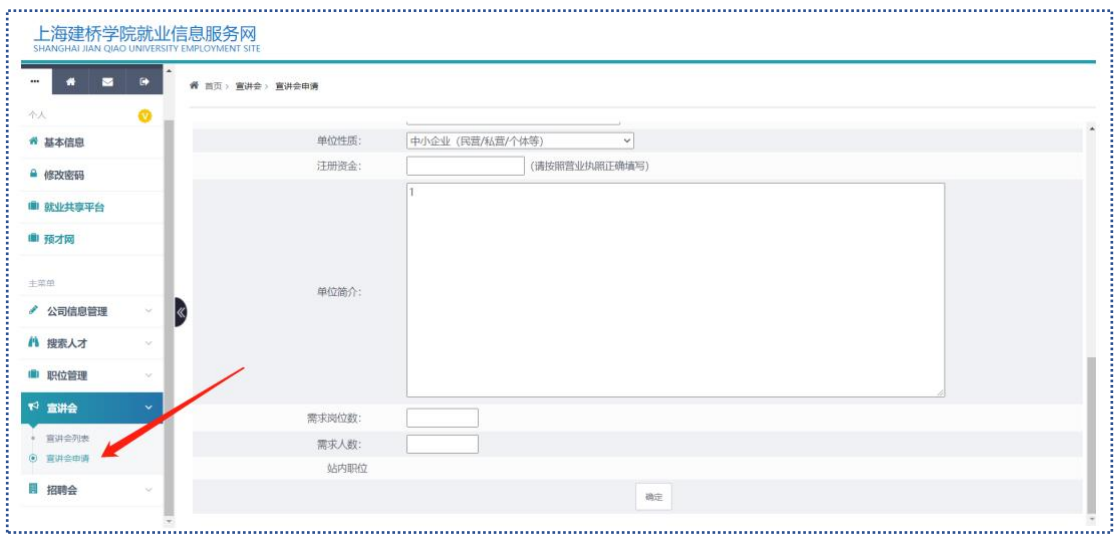

提交宣讲会申请后,可在"宣讲会列表"中查看审核状态,提交后审核状态为"未审核",管理员会在 1-2个工作日内审核,请耐心等待。

## 六、招聘会报名

招聘会信息,请关注上海建桥就业信息服务网,我校招聘会一般安排在3,6,9月份,招聘会具体 信息以及具体报名方式届时会发布在就业信息服务网首页,请根据届时发布的通知内要求的具体方 式进行报名。

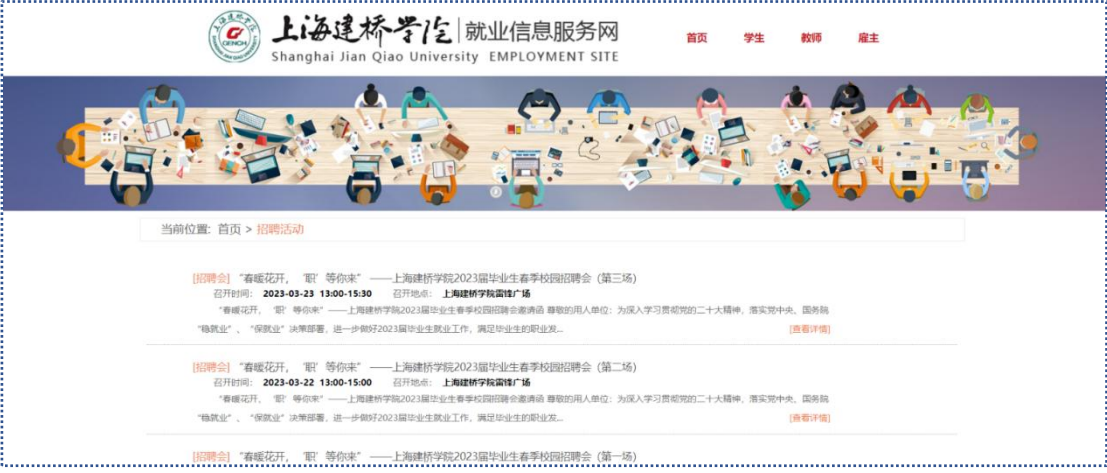

提示: 报名成功后, 会以邮件或电话形式进行通知, 请以实际收到电话或邮件为准; **请注意:**具体招聘会列表也可在"主菜单"—"招聘会"—"招聘会列表"中查看;